## **INSTRUCTION FOR VIEWER CONFIGURING (x86,x64,Windows) FOR WORK WITH PACS SERVER**

**0.** Contact your system administrator if your rights to install and configure applications on the local computer are limited. Install the version **[1](#page-0-0).9.0<sup>1</sup>** of application "Inobitec DICOM Viewer".

- **1.** Start application.
- **2.** In the main menu activate Network->Services. The dialog is appear

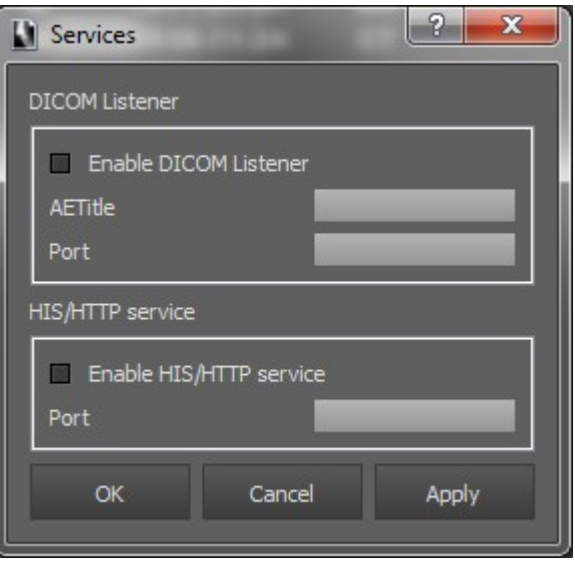

**3.** Turn on DICOM Listener and enter parameters AETItle and Port. AETitle is an arbitrary identifier (name) of the client application, which must be later registered on the PACS server, so that the server "knows" about the application. Enter, for example, LOCAL SERVICE AE.

**4.** Specify the free local port on the computer where the application is launched. To find an available port on your computer, run the command line and type **netstat -a**

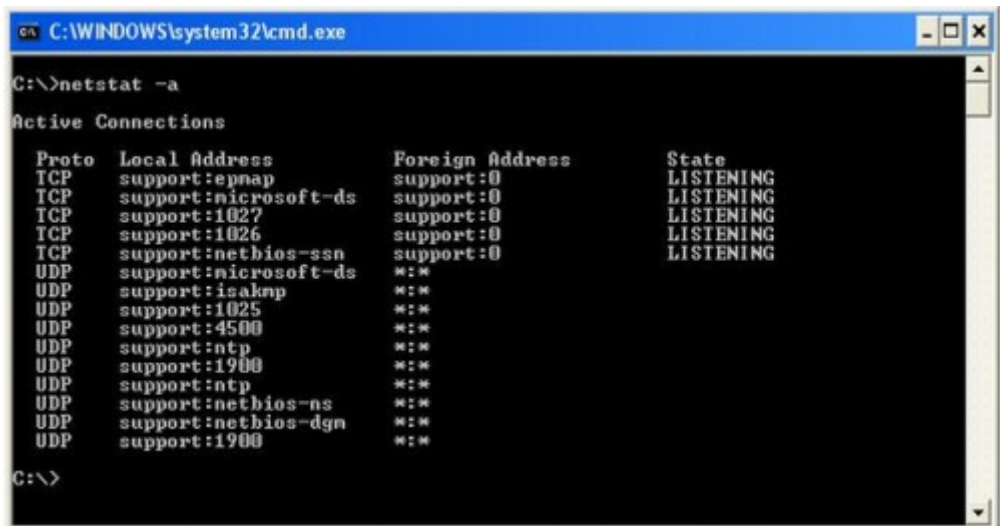

All ports (numbers) specified in the column Local Address are used by you computer. Choose any number from 1 to 65535, not included in the presented set and enter it in the

<span id="page-0-0"></span><sup>1</sup> Important information is highlighted in bold

field "Port" of the dialog. After entering all the necessary data, the approximate view will be as follows

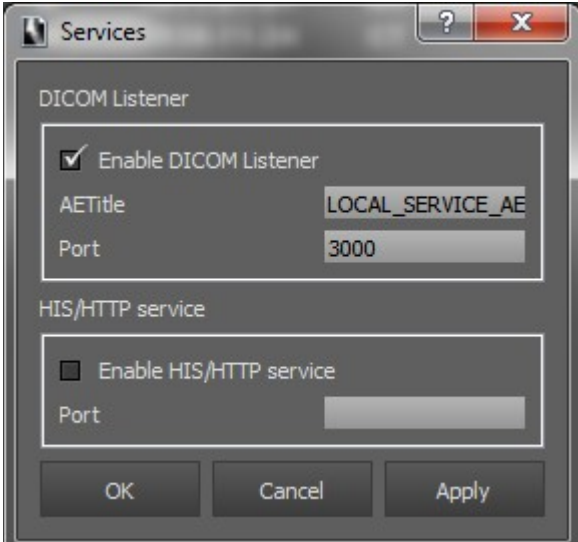

**5.** Click the "Apply" button. If somehow, by mistake, the entered port appears to be busy, then the following dialog will be displayed

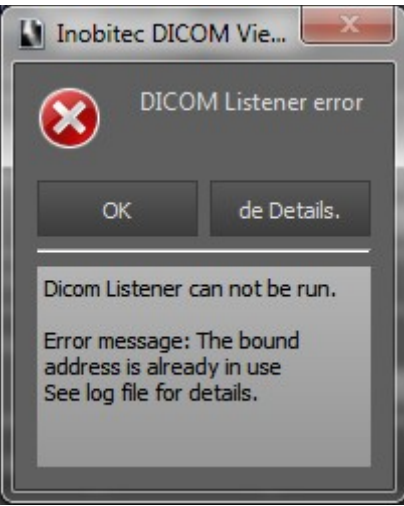

If the port is free, no messages are output. In our example port 3000 is free, so we use it.

**6.** In the main menu activate Network->Server list. The dialog is appear

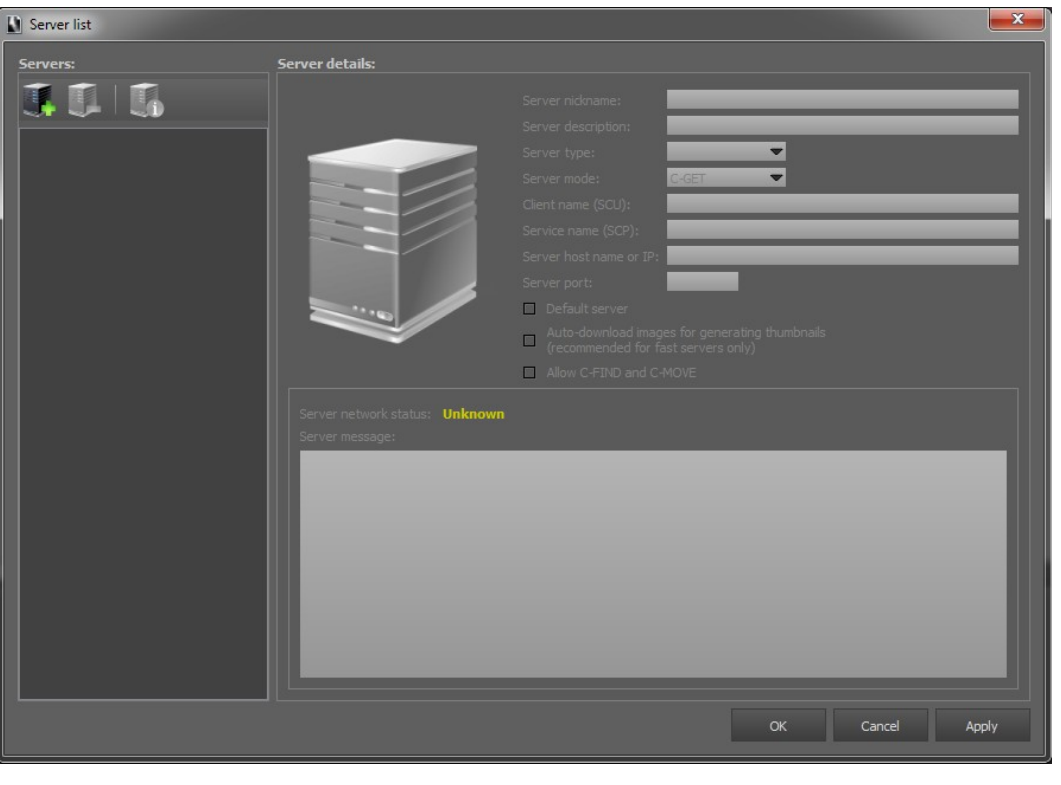

press the **button for creating new connection with PACS server.** All fields except the name of new connection will be empty

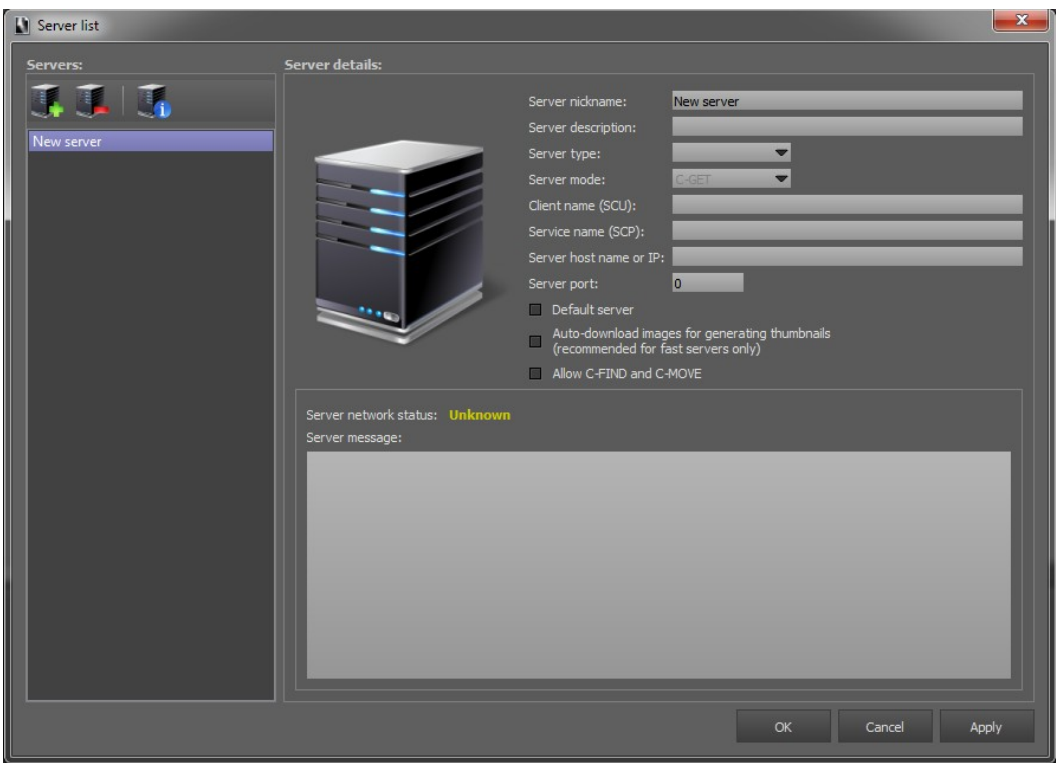

In the "Server Name" field enter connection name, for example, REMOTE\_PACS\_SERVER. You can not enter a server description and leave it blank.

In the "Server type" drop-down list specify **DICOM**.

In the "Server mode" drop-down list specify **C-MOVE.**

In the "Client name (SCU)" field enter AETitle of you application, entered early – **LOCAL\_SERVICE\_AE.**

In the "Service name (SCP)" field enter **the AETitle of you PACS server** (the example specifies the name of the DCM4CHEE server, but in a specific case, this name must be found in the appropriate person responsible for the PACS server).

In the "Server host name or IP" field enter corresponding data. Usually it is **IP of host,** where PACS server running (the example specifies 192.168.0.7).

In the "Server port" field enter **DICOM port of PACS server** (the example specifies port 11112).

Turn on auto-download images for generating thumbnails so that each series in the list is represented as a thumbnail of the first image in the series. Enable the "Default Server" option if you want this server to be always active in the server list. Click Apply. Dialogue will take the following form

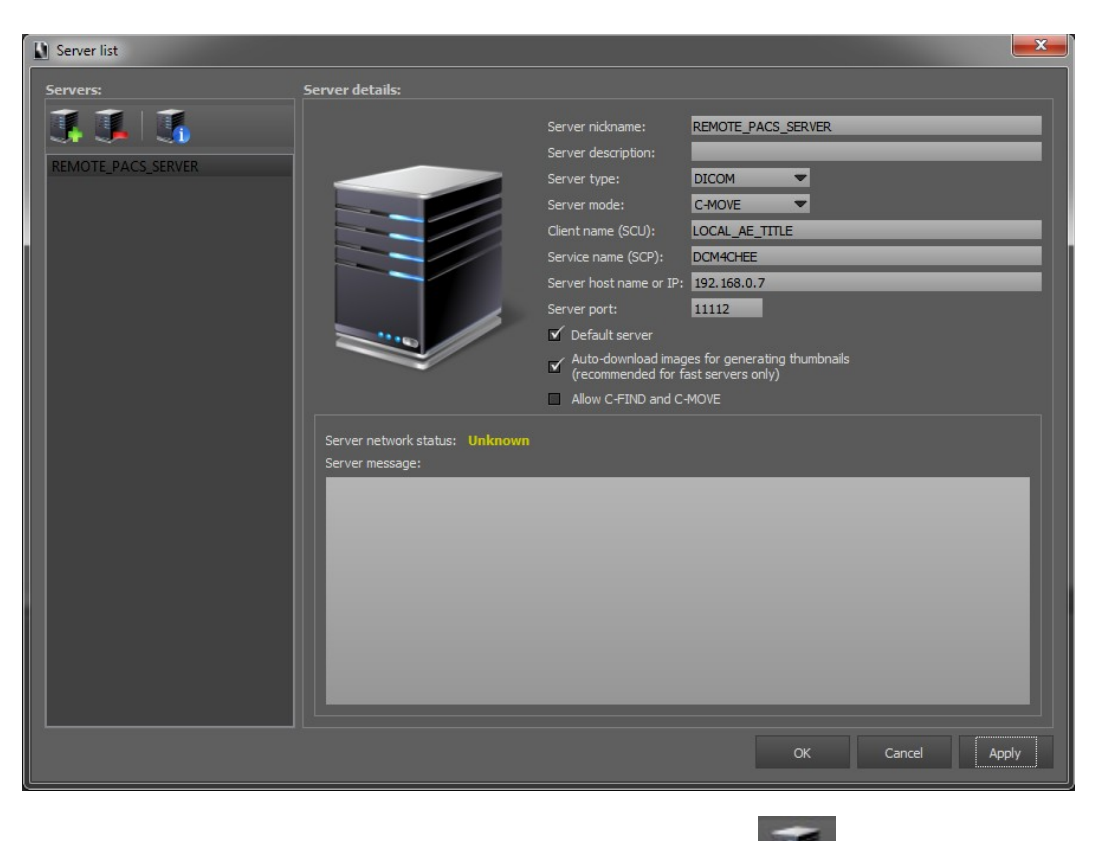

Click the "Apply" button. To test connection with server click  $\begin{bmatrix} 1 \end{bmatrix}$ . If you see the following message in the dialog box

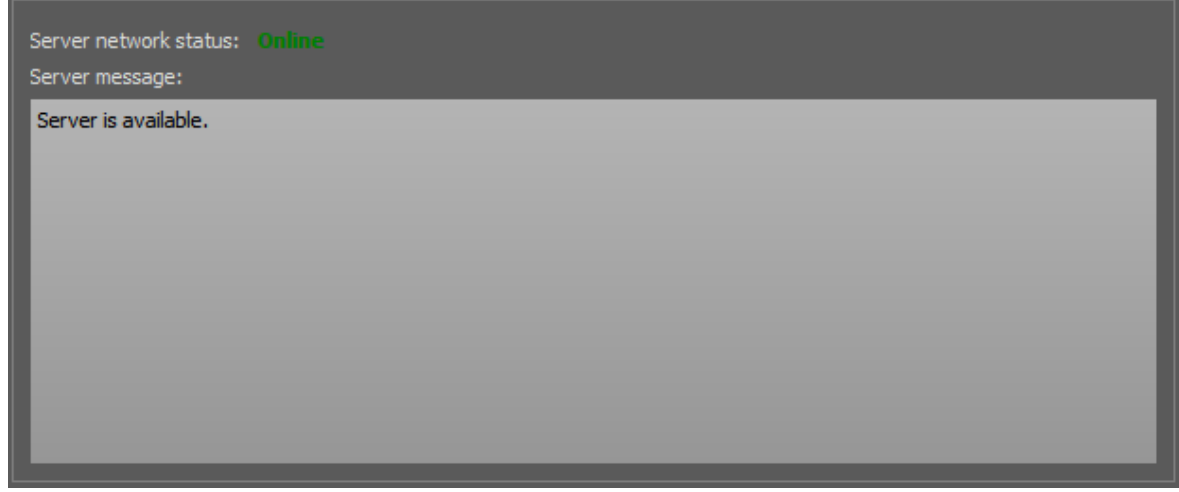

then the connection to the server is successfully installed and then click OK. If the server is not available, following message will shown

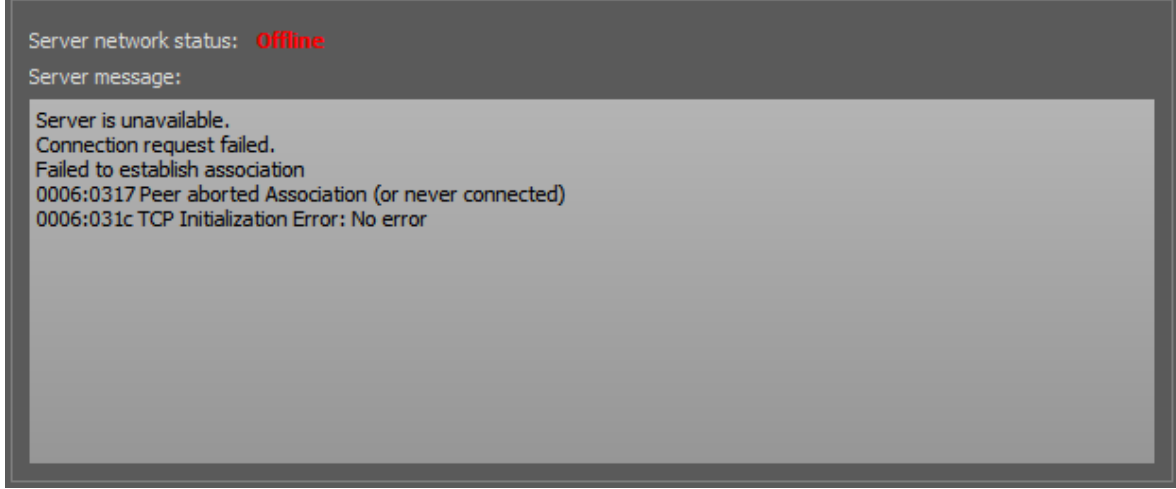

In this case try ti check **IP address of host** and **DICOM port of PACS server.** You probably made a mistake while entering or the PACS server is not running on the specified computer.

In the case of the next display

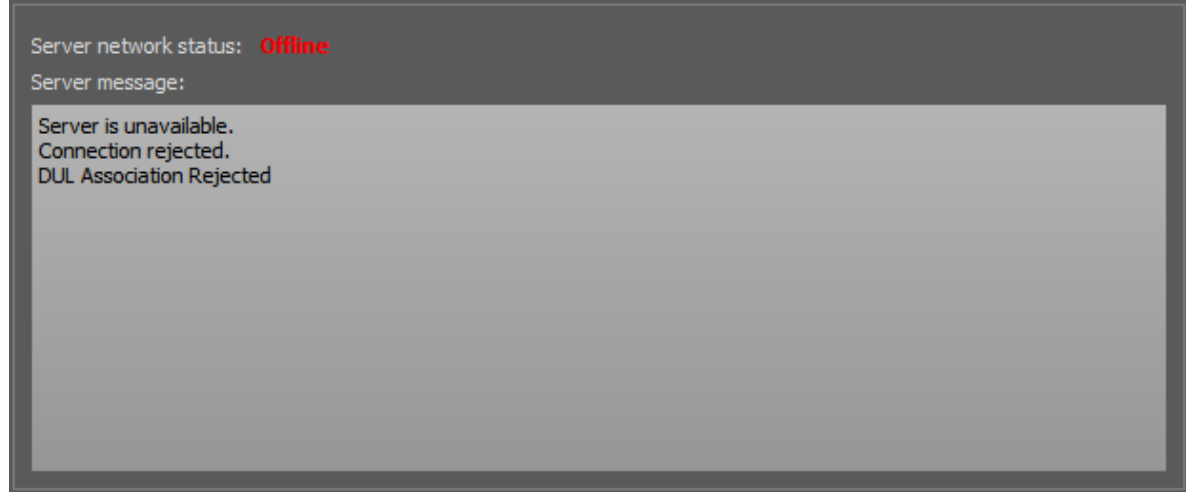

you should check the "Server Name (SCP)" field. It must exactly match the **AETitle of your PACS server.**

**7.** In the administrative part of your PACS server, you need to add **AETitle, the DICOM port of the client application service** (viewer) and **the IP of the computer** where the client application is started. In our case AETitle corresponds to **LOCAL\_SERVICE\_AE**, port - **3000** (see item 3 and item 4). To find your **local IP address**, use the Win + R shortcut and enter cmd in the window that opens, and click OK. In the open command prompt window, type **ipconfig** and press Enter.

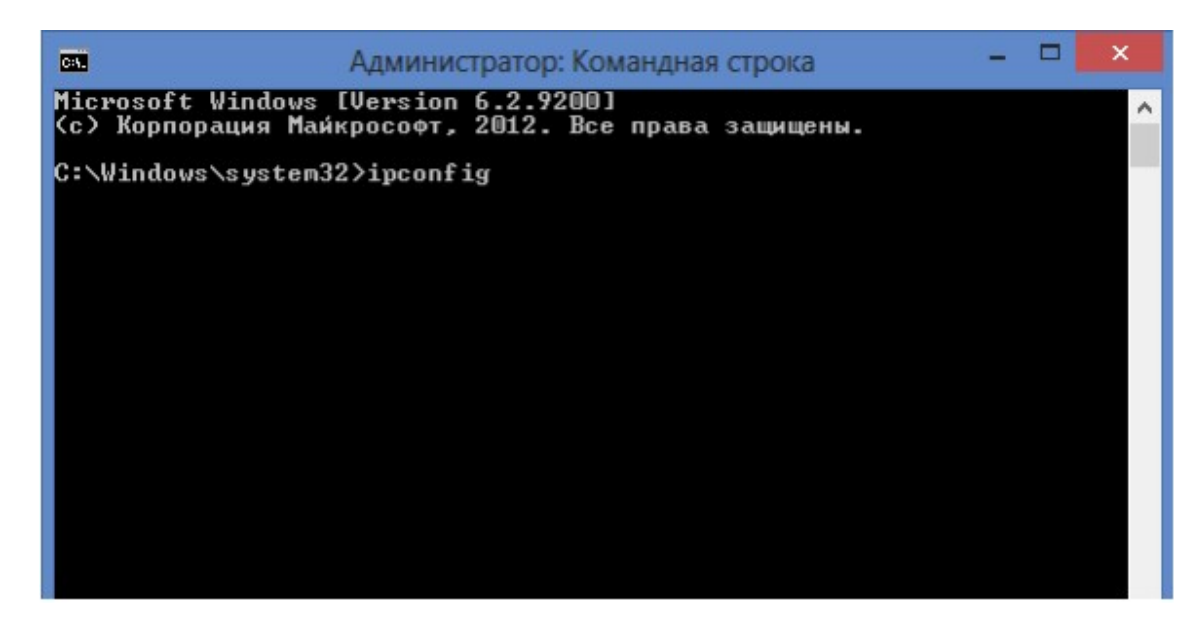

Among the information obtained, find the line IPv4-address - this is your local IP.

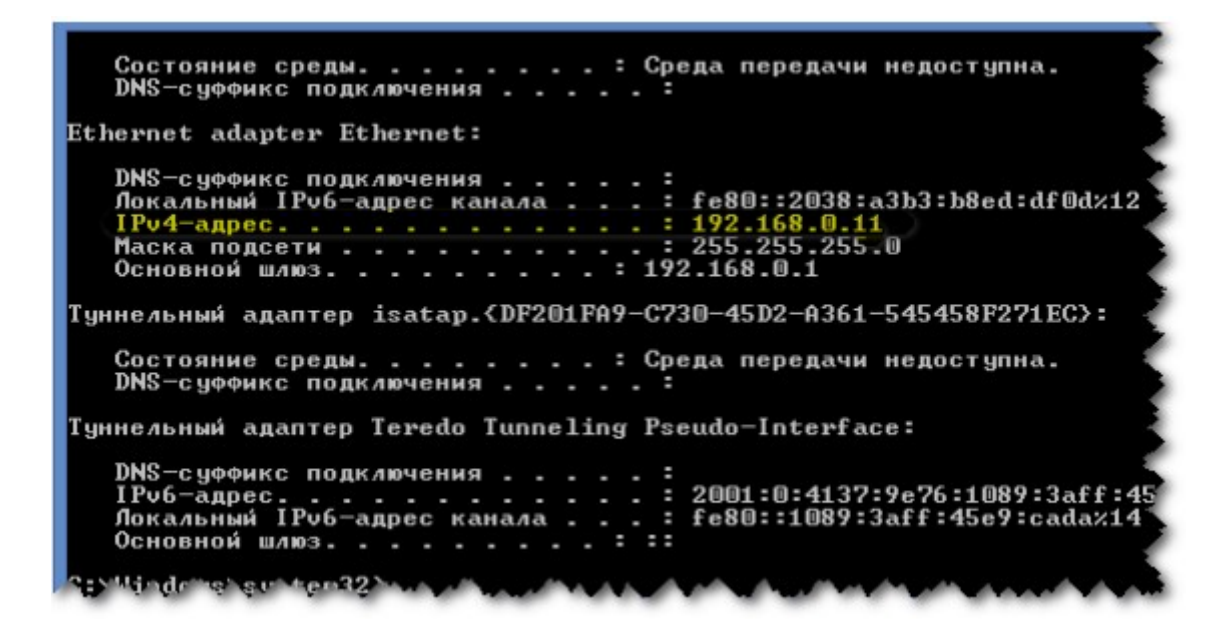

Enter this IP address along with AETitle and the port listed above, so that the server "knows" about our DICOM service. On many PACS servers, there is a function to test connection with the client-application. Use it to check the client's visibility by the server. **8.** To search for studies on the specified PACS server in the viewer in the main

window on the toolbar, click the **button.** Next, select the desired PACS server from

the drop-down list on the top right **F** REMOTE\_PACS\_SERVER

v

Click the "Search" button. From the selected server, studies should be loaded and appear in the corresponding list

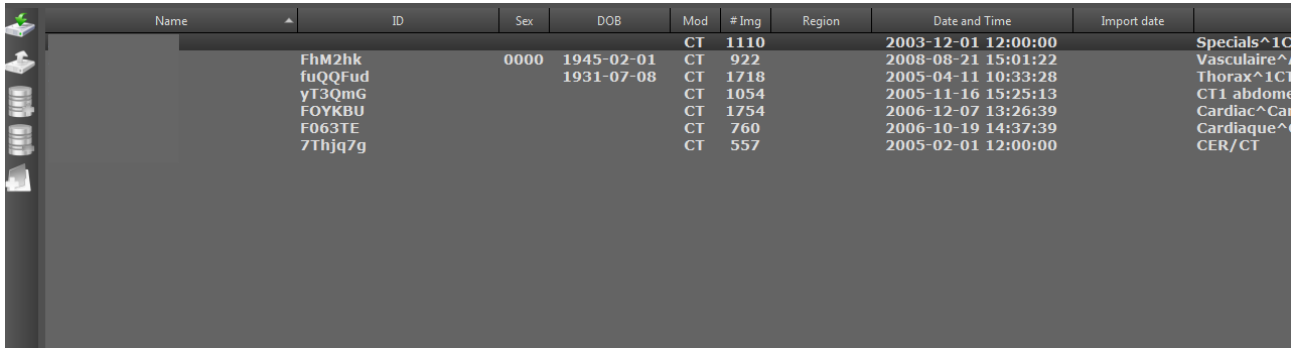